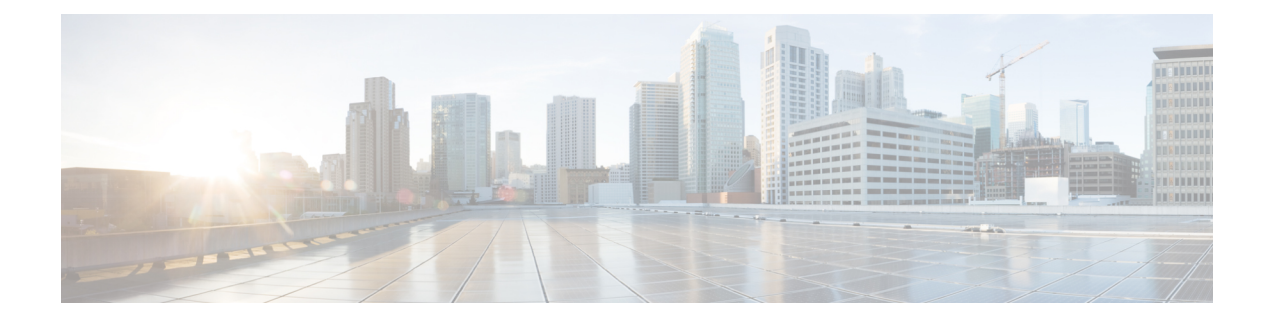

# アクセス制御のオブジェクト

オブジェクトとは、コンフィギュレーションで使用するための再利用可能なコンポーネントで す。インライン IP アドレス、サービス、名前などの代わりに、Cisco ASA コンフィギュレー ションでオブジェクトを定義し、使用できます。オブジェクトを使用すると、コンフィギュ レーションのメンテナンスが容易になります。これは、一箇所でオブジェクトを変更し、この オブジェクトを参照している他のすべての場所に反映できるからです。オブジェクトを使用し なければ、1 回だけ変更するのではなく、必要に応じて各機能のパラメータを変更する必要が あります。たとえば、ネットワーク オブジェクトによって IP アドレスおよびサブネット マス クが定義されており、このアドレスを変更する場合、この IP アドレスを参照する各機能では なく、オブジェクト定義でアドレスを変更することだけが必要です。

- オブジェクトのガイドライン (1 ページ)
- オブジェクトの設定 (2 ページ)
- オブジェクトのモニタリング (15 ページ)
- オブジェクトの履歴 (15 ページ)

# オブジェクトのガイドライン

### **IPv6** のガイドライン

IPv6 のサポートには次の制約が伴います。

• 1 つのネットワーク オブジェクト グループの中で IPv4 および IPv6 のエントリを混在させ ることができますが、NAT に対しては、混合オブジェクト グループは使用できません。

### その他のガイドラインと制限事項

• オブジェクトおよびオブジェクト グループは同じネーム スペースを共有するため、オブ ジェクトの名前は固有のものでなければなりません。「Engineering」という名前のネット ワーク オブジェクト グループと「Engineering」という名前のサービス オブジェクト グ ループを作成する場合、少なくとも1つのオブジェクトグループ名の最後に識別子(また は「タグ」)を追加して、その名前を固有のものにする必要があります。たとえば、

「Engineering\_admins」と「Engineering\_hosts」という名前を使用すると、オブジェクトグ ループの名前を固有のものにして特定可能にすることができます。

- ACL またはアクセス ルールで、送信元または宛先アドレス、あるいは送信元または宛先 サービスに複数の項目を入力すると、ASDM でそれらの項目に対してプレフィックス DM\_INLINE のオブジェクト グループが自動的に作成されます。これらのオブジェクト は、オブジェクト ページには表示されませんが、デバイスでは定義されています。
- オブジェクト名は、文字、数字、および .!@#\$%^&()- {} を含めて、64 文字までに制限さ れています。オブジェクト名は、大文字と小文字が区別されます。

## オブジェクトの設定

次の各項では、主にアクセスコントロールで使用されるオブジェクトを設定する方法について 説明します。

## ネットワーク オブジェクトとグループの設定

ネットワーク オブジェクトおよびグループは、IP アドレスまたはホスト名を特定します。こ れらのオブジェクトをアクセス コントロール リストで使用して、ルールを簡素化できます。

## ネットワーク オブジェクトの設定

1 つのネットワーク オブジェクトには、1 つのホスト、ネットワーク IP アドレス、IP アドレ スの範囲、または完全修飾ドメイン名(FQDN)を入れることができます。

また、オブジェクトに対してNATルールをイネーブルにすることもできます(FODNオブジェ クトを除く)。オブジェクトNATの設定の詳細については、Network Address Translation (NAT) を参照してください。

#### 手順

- ステップ **1** [Configuration] > [Firewall] > [Objects] > [Network Objects/Group] を選択します。
- ステップ **2** 次のいずれかを実行します。
	- [Add] > [Network Object] を選択し、新しいオブジェクトを追加します。名前を入力し、任 意で説明を入力します。
	- 既存のオブジェクトを選択し、[Edit] をクリックします。
- ステップ **3** オブジェクトの [Type] フィールドと [IP version] フィールドに基づいて、オブジェクトのアド レスを設定します。
	- [Host]:単一ホストの IPv4 または IPv6 アドレス。たとえば、10.1.1.1 または 2001:DB8::0DB8:800:200C:417A。
- [Network]:ネットワーク アドレス。IPv4 の場合は、マスクを含めます。たとえば、**IP address** = 10.0.0.0 **Netmask** = 255.0.0.0。IPv6 の場合は、**IP Address** = 2001:DB8:0:CD30:: **Prefix Length** = 60 のように、プレフィックスを含めます。
- [Range]:アドレスの範囲。 IPv4 または IPv6 の範囲を指定できます。マスクまたはプレ フィックスを含めないでください。
- [FQDN]:完全修飾ドメイン名。つまり、www.example.com のようなホスト名。
- ステップ **4** [OK] をクリックし、続いて [Apply] をクリックします。

これでルールの作成時にこのネットワークオブジェクトを使用できます。オブジェクトを編集 した場合、変更内容は自動的にそのオブジェクトを使用するすべてのルールに継承されます。

## ネットワーク オブジェクト グループの設定

ネットワーク オブジェクト グループには、インライン ネットワークやホストと同様に複数の ネットワークオブジェクトを含めることができます。ネットワークオブジェクトグループは、 IPv4 と IPv6 の両方のアドレスの混在を含めることができます。

ただし、IPv4 と IPv6 が混在するオブジェクト グループや、FQDN オブジェクトが含まれてい るオブジェクト グループを、NAT に使用することはできません。

### 手順

- ステップ **1** [Configuration] > [Firewall] > [Objects] > [Network Objects/Groups] を選択します。
- ステップ **2** 次のいずれかを実行します。
	- [Add] > [Network Object Group] を選択し、新しいオブジェクトを追加します。名前を入力 し、任意で説明を入力します。
	- 既存のオブジェクトを選択し、[Edit] をクリックします。

ステップ **3** 次の技法を組み合わせて使用して、グループにネットワーク オブジェクトを追加します。

- 既存のネットワーク オブジェクト**/**グループ:すでに定義されているネットワーク オブ ジェクトまたはグループを選択し、[Add] をクリックしてグループに含めます。
- 新しいネットワーク オブジェクト メンバの作成: 新しいネットワーク オブジェクトの条 件を入力し、[Add] をクリックします。オブジェクトに名前を付ける場合、変更を適用す ると新しいオブジェクトが作成され、グループに追加されます。ホストまたはネットワー クを追加する場合、名前は任意です。
- ステップ **4** すべてのメンバオブジェクトを追加したら、[OK]をクリックしてから、[Apply]をクリックし ます。

これでルールの作成時にこのネットワーク オブジェクト グループを使用できます。編集した オブジェクトグループの場合、変更内容は自動的にそのグループを使用するすべてのルールに 継承されます。

## サービス オブジェクトとサービス グループの設定

サービスオブジェクトとグループでは、プロトコルおよびポートを指定します。これらのオブ ジェクトをアクセス コントロール リストで使用して、ルールを簡素化できます。

## サービス オブジェクトの設定

サービス オブジェクトには、単一のプロトコル仕様を含めることができます。

手順

- ステップ **1 [Configuration]** > **[Firewall]** > **[Objects]** > **[Service Object/Group]** を選択します。
- ステップ **2** 次のいずれかを実行します。
	- [Add] > [Service Object]を選択し、新しいオブジェクトを追加します。名前を入力し、任意 で説明を入力します。
	- 既存のオブジェクトを選択し、[Edit] をクリックします。

ステップ **3** サービス タイプを選択し、必要に応じて詳細を入力します。

- プロトコル:0 ~ 255 の範囲の数値または**ip**、**tcp**、**udp**、**gre** などの既知の名前。
- ICMP、ICMP6:メッセージ タイプとコードのフィールドを空白のままにすると、 ICMP/ICMP バージョン 6 のあらゆるメッセージに一致させることができます。ICMP タイ プを名前または番号(0~255)で指定することで、オブジェクトをそのメッセージ タイ プに制限できます(オプション)。タイプを指定する場合、そのタイプ(1 ~ 255)に対 するICMPコードを任意で指定できます。コードを指定しない場合は、すべてのコードが 使用されます。
- TCP、UDP、SCTP:送信元、宛先、またはその両方に対して、任意でポートを指定できま す。ポートは、名前または番号で指定できます。次の演算子を含めることができます。
	- **<**:より小さい。たとえば、<80
	- **>**:より大きい。たとえば、>80
	- **!=**:等しくない。たとえば、!=80
	- **-**(ハイフン):値の包括的な範囲。たとえば、100-200

ステップ **4** [OK]、続いて [Apply] をクリックします。

## サービス グループの設定

1つのサービスオブジェクトグループには、さまざまなプロトコルが混在しています。必要に 応じて、それらを使用するプロトコルの送信元および宛先ポート、およびICMPのタイプおよ びコードを入れることができます。

#### 始める前に

ここで説明する一般的なサービス オブジェクト グループを使用して、すべてのサービスをモ デル化できます。ただし、ASA8.3(1)よりも前に使用可能であったサービスグループオブジェ クトのタイプを設定することもできます。こうした従来のオブジェクトには、TCP/UDP/TCP-UDP ポートグループ、プロトコルグループ、およびICMPグループが含まれます。これらのグルー プのコンテンツは、ICMP6 または ICMP コードをサポートしない ICMP グループを除く、一般 的なサービス オブジェクト グループの関連する設定に相当します。これらの従来のオブジェ クトを使用したい場合は、object-service コマンドに関する説明を Cisco.com のコマンド リファ レンスで確認してください。

#### 手順

- ステップ **1** [Configuration] > [Firewall] > [Objects] > [Service Objects/Groups] を選択します。
- ステップ **2** 次のいずれかを実行します。
	- [Add] > [Service Group]を選択し、新しいオブジェクトを追加します。名前を入力し、任意 で説明を入力します。
	- 既存のオブジェクトを選択し、[Edit] をクリックします。
- ステップ **3** 次の技法を組み合わせて使用して、グループにサービス オブジェクトを追加します。
	- 既存のサービス**/**サービス グループ:すでに定義されているサービス、サービス オブジェ クト、またはグループを選択し、[Add] をクリックしてグループに含めます。
	- 新しいメンバの作成:新しいサービス オブジェクトの条件を入力し、[Add] をクリックし ます。オブジェクトに名前を付ける場合、変更を適用すると新しいオブジェクトが作成さ れ、グループに追加されます。そうでない場合、名前のないオブジェクトはこのグループ だけのメンバです。TCP-UDP オブジェクトに名前を付けることはできません。これらは そのグループだけのメンバです。
- ステップ **4** すべてのメンバオブジェクトを追加したら、[OK]をクリックしてから、[Apply]をクリックし ます。

これでルールの作成時にこのサービス オブジェクト グループを使用できます。編集したオブ ジェクトグループの場合、変更内容は自動的にそのグループを使用するすべてのルールに継承 されます。

# ネットワークサービスオブジェクトとネットワークサービスオブジェ クト グループの設定

ネットワークサービスオブジェクトまたはネットワークサービスオブジェクトグループでは、 単一のアプリケーションを定義します。アプリケーションは、DNS ドメイン名 (example.com など)、IP サブネット、およびオプションでプロトコルとポート (TCP/80 など) で構成でき ます。したがって、ネットワーク サービス オブジェクトまたはネットワーク サービス オブ ジェクト グループを使用することで、個別のネットワーク オブジェクトとサービス オブジェ クトの内容を 1 つのオブジェクトに結合できます。

拡張 ACL でネットワークサービス オブジェクト グループを作成して、ルートマップ(ポリ シーベースルーティングで使用)、アクセスコントロールルール、および VPN フィルタで使 用できます。ACL ではネットワークサービス オブジェクト(グループではない)を直接使用 できないことに注意してください。グループオブジェクトを使用するには、最初にオブジェク トをグループオブジェクトに追加する必要があります。

ドメイン名の仕様を使用すると、DNSスヌーピングによって、接続の開始前にユーザーのDNS 要求を通じて取得した IP アドレスが取得されます。これにより、接続の開始時に IP アドレス が使用可能になり、最初のパケットからルートマップとアクセスコントロールルールによって 接続が正しく処理されます。

## ネットワーク サービス オブェクトのガイドライン

- ネットワークサービスオブェクトにDNSドメイン名の仕様を含める場合は、DNSインス ペクションが必要です。DNS インスペクションはデフォルトでイネーブルになっていま す。ネットワーク サービス オブジェクトを使用する場合は、無効にしないでください。
- DNS スヌーピングは、UDP DNS パケットでのみ実行され、TCP または HTTP DNS パケッ トでは実行されません。完全修飾ドメイン名オブジェクトとは異なり、アクセスリストで オブジェクトを使用しなくても、ネットワーク サービス ドメインの指定は即座にスヌー プされます。
- DNSインスペクションポリシーマップでdnscryptを有効にすることはできません。dnscrypt は、ネットワーク サービス オブジェクトで使用されるドメインの IP アドレスを取得する ために必要なDNSスヌーピングと互換性がありません。ドメインの指定を含むネットワー ク サービス オブジェクトは動作不能になり、関連するアクセス コントロール エントリは 一致しません。
- 最大 1024 のネットワーク サービス グループを定義できます。ただし、この制限はアイデ ンティティファイアウォールのローカルユーザグループと共有されます。定義されたネッ トワーク サービス グループごとに、2 つ少ないユーザー グループを作成できます。

• ネットワーク サービス グループの内容は重複してもかまいませんが、ネットワーク サー ビス グループの完全な複製を作成することはできません。

### 信頼できる **DNS** サーバの構成

ネットワークサービス オブジェクトでドメイン名を設定すると、DNS 要求/応答トラフィック のスヌーピングによってDNSドメイン名に対応するIPアドレスが収集され、その結果がキャッ シュされます。すべての DNS 要求/応答をスヌーピングできます。

スヌーピングされるレコードは、A、AAAA、および MX です。解決された各名前には存続可 能時間(TTL)が適用され、最小値は 2 分、最大値は 24 時間です。これにより、キャッシュ が古くならないように保証されます。

セキュリティ上の理由から、信頼する DNS サーバーを定義することで DNS スヌーピングの範 囲を制限できます。信頼されていない DNS サーバーへの DNS トラフィックは無視され、ネッ トワークサービスオブジェクトのマッピングの取得に使用されません。デフォルトでは、設定 および学習されたすべての DNS サーバーが信頼されます。信頼できるリストを制限する場合 のみ変更が必要になります。

#### 始める前に

DNS スヌーピングは、デフォルトで有効になっている DNS インスペクションに依存していま す。DNSインスペクションが無効になっていないことを確認してください。また、DSNスヌー ピングは **dnscrypt** 機能と互換性がないため、DNS インスペクション ポリシー マップでそのコ マンドを有効にしないでください。

#### 手順

- ステップ **1 [**構成(**Configuration**)**]** > **[**デバイス管理(**Device Management**)**]** > **[DNS]** > **[DNS**クライアン ト(**DNS Client**)**]** の順に選択します。
- ステップ **2 [**信頼された**DNS**サーバー(**Trusted DNS Server**)**]**で 、信頼するサーバーを決定するためのオ プションを設定します。
	- (任意)明示的に設定された信頼された DNS サーバを追加または削除します。
		- [追加(Add)] をクリックして新しいサーバを追加し、IP タイプ(IPv4 または IPv6) を選択し、サーバの IP アドレスを入力して、[OK] をクリックします。
		- •アドレスを変更するには、サーバを選択し、[編集(Edit)] をクリックします。
		- •サーバを選択し、[削除 (Delete) 1をクリックして信頼されたサーバのリストからそ のサーバを削除します。
	- b) 次のオプションを選択または選択解除します。
		- [任意(Any)]:すべての DNS サーバを信頼し、すべてをスヌーピングします。この オプションはデフォルトでは無効になっています。
- [構成されたサーバ(Configured-Servers)]:DNS サーバグループで設定されたサーバ を信頼するかどうか。このオプションは、デフォルトで有効です。
- [DHCPクライアント(DHCP-Client)]:DHCPクライアントとDHCPサーバ間のスヌー ピングメッセージによって学習されたサーバが、信頼された DNS サーバと見なされ るかどうか。このオプションは、デフォルトで有効です。
- [DHCPプール(DHCP-Pools)]:デバイスインターフェイスで実行されている DHCP サーバを介してアドレスを取得するクライアントの DHCP プールに設定されている DNS サーバを信頼するかどうか。このオプションは、デフォルトで有効です。
- [DHCPリレー(DHCP-Relay)]:DHCP クライアントと DHCP サーバ間のスヌーピン グ リレー メッセージによって学習されたサーバが、信頼された DNS サーバと見なさ れるかどうか。このオプションは、デフォルトで有効です。

ステップ **3** [Apply] をクリックします。

## ネットワーク サービス オブジェクトの設定

ネットワーク サービス オブジェクトでは、単一のアプリケーションを定義します。また、サ ブネット仕様やより一般的には DNS ドメイン名のいずれかによってアプリケーションの場所 を定義します。必要に応じて、プロトコルとポートを含めて、アプリケーションの範囲を絞り 込めます。

ネットワークサービスオブジェクトは、ネットワークサービスグループオブジェクトでのみ 使用できます。アクセス制御リストエントリ(ACE)でネットワーク サービス オブジェクト を直接使用することはできません。

#### 手順

- ステップ **1 [**構成(**Configuration**)**]** > **[**ファイアウォール(**Firewall**)**]** > **[**オブジェクト(**Objects**)**]** > **[**ネッ トワークサービスオブジェクト**/**グループ(**NetworkServices Objects/Groups**)**]**を選択します。
- ステップ **2** 次のいずれかを実行します。
	- **[**追加(**Add**)**]** > **[**ネットワーク オブジェクト(**Network Object**)**]**の順に選択し、新しい オブジェクトを追加します。名前を入力し、任意で説明を入力します。
	- 既存のオブジェクトを選択し、[Edit] をクリックします。
- ステップ **3** (オプション)**App-ID** フィールドにアプリケーション ID を追加します。

特定のアプリケーションに対してシスコが割り当てた 1 ~ 4294967295 の範囲の一意の番号で す。このコマンドは、主に外部デバイスマネージャを使用する場合に使用します。

ステップ **4** オブジェクトに 1 つ以上のメンバーを追加します。

- a) **[**新しいメンバーの作成(**Create New Member**)**]** で次のいずれかを選択し、適切なアドレ ス情報を入力します。
	- **domain**:最大253文字のDNS名。この名前は、完全修飾名(www.example.comなど) または部分的な名前(example.com など)にすることができます。部分的な名前の場 合、すべてのサブドメイン、つまりその名前を含むすべてのサーバー

(www.example.com、www1.example.com、long.server.name.example.com など)に一致 します。完全一致がある場合は、最も長い名前で接続が照合されます。ドメイン名は 複数の IP アドレスに解決できます。

- **subnet**:ネットワークのアドレス。IPv4サブネットの場合は、10.0.0.0 255.0.0.0のよう に、ネットワークアドレスとマスクを含めます。IPv6の場合は、2001:DB8:0:CD30::/60 のように、アドレスとプレフィックスを含めます。適切なフィールドに値を入力しま す。
- b) [サービス タイプ(Service Type)] で次のいずれかを選択し、適切なフィールドに入力し ます。
	- **protocol**:tcp、udp、ipなど、接続で使用されるプロトコルです。オブジェクトをサー ビスに依存しないようにするには、単に **ip** と入力します。
	- **tcp** または **udp**: 1 ~ 65535 のポート番号か www などのニーモニックを入力します。 単一のポートの場合は、ポート番号を入力するだけです。複数のポートの場合、次の 演算子の後に番号を含めることができます。
		- < は、指定したポート番号より小さい任意のポートを意味します。
		- > は、指定したポート番号より大きい任意のポートを意味します。
		- **range** は、指定した 2 つのポートの間の任意のポートを意味します。最初のポー ト番号は、2 番目のポート番号よりも小さい番号でなければなりません。
- c) **[**追加(**Add**)**]** をクリックして、ネットワーク サービスをオブジェクトに追加します。 サービスを削除するには、そのサービスを選択して **[**削除(**Delete**)**]** をクリックします。
- d) 必要なすべての仕様がオブジェクトに追加されるまで、このプロセスを繰り返します。

ステップ **5** [OK] をクリックします。

## ネットワーク サービス オブジェクト グループの設定

ネットワーク サービス グループには、ネットワーク サービス オブジェクトと明示的なサブ ネットまたはドメインの指定を含めることができます。ポリシーベースルーティング、アクセ ス コントロール、および VPN フィルタのアクセス コントロール リスト エントリ(ACE)で ネットワーク サービス オブジェクトを使用できます。

ネットワーク サービス グループを使用して、同じ方法で処理する必要があるアプリケーショ ンのカテゴリを定義します。たとえば、企業ハブへのサイト間 VPN トンネルではなく、イン ターネットにトラフィックを送信するアプリケーションを定義する単一のグループを作成でき ます。

ネットワークサービスオブジェクトグループに、明示的に、またはネットワークサービスオ ブジェクトへの参照によって含めるアプリケーションの数に制限はありません。

#### 手順

- ステップ **1 [**構成(**Configuration**)**]** > **[**ファイアウォール(**Firewall**)**]** > **[**オブジェクト(**Objects**)**]** > **[**ネッ トワークサービスオブジェクト**/**グループ(**NetworkServices Objects/Groups**)**]**を選択します。
- **ステップ2** 次のいずれかを実行します。
	- **[**追加(**Add**)**]** > **[**ネットワークサービスグループ(**Network Service Group**)**]**を選択し、 新しいオブジェクトを追加します。名前を入力し、任意で説明を入力します。
	- 既存のオブジェクトを選択し、**[**編集(**Edit**)**]** をクリックします。
- ステップ **3** 既存のサービスオブジェクトをグループに追加します。
	- a) **[**既存のネットワーク サービス オブジェクト(**Existing Network-Services Objects**)**]**を選択 します。
	- b) **[**追加(**Add**)**]** をクリックしてオブジェクトをグループに追加します。オブジェクトを削 除するには、そのオブジェクトを選択して [削除(Delete)] をクリックします。
	- c) 必要なすべてのオブジェクトがグループに追加されるまで、このプロセスを繰り返しま す。
- ステップ **4** グループ内で 1 人以上のメンバーを直接定義するには、次の手順を実行します。
	- a) **[**新しいネットワークサービスオブジェクトメンバーの作成(**Create New Network-Services Object Member**)**]** を選択します。
	- b) 次のいずれかを選択し、適切なアドレス情報を入力します。
		- **domain**:最大253文字のDNS名。この名前は、完全修飾名(www.example.comなど) または部分的な名前(example.com など)にすることができます。部分的な名前の場 合、すべてのサブドメイン、つまりその名前を含むすべてのサーバー

(www.example.com、www1.example.com、long.server.name.example.com など)に一致 します。完全一致がある場合は、最も長い名前で接続が照合されます。ドメイン名は 複数の IP アドレスに解決できます。

- **subnet**:ネットワークのアドレス。IPv4サブネットの場合は、10.0.0.0 255.0.0.0のよう に、ネットワークアドレスとマスクを含めます。IPv6の場合は、2001:DB8:0:CD30::/60 のように、アドレスとプレフィックスを含めます。適切なフィールドに値を入力しま す。
- c) [サービス タイプ(Service Type)] で次のいずれかを選択し、適切なフィールドに入力し ます。
	- **protocol**:tcp、udp、ipなど、接続で使用されるプロトコルです。オブジェクトをサー ビスに依存しないようにするには、単に **ip** と入力します。
- **tcp** または **udp**: 1 ~ 65535 のポート番号か www などのニーモニックを入力します。 単一のポートの場合は、ポート番号を入力するだけです。複数のポートの場合、次の 演算子の後に番号を含めることができます。
	- < は、指定したポート番号より小さい任意のポートを意味します。
	- > は、指定したポート番号より大きい任意のポートを意味します。
	- **range** は、指定した 2 つのポートの間の任意のポートを意味します。最初のポー ト番号は、2 番目のポート番号よりも小さい番号でなければなりません。
- d) [追加(Add)] をクリックして、ネットワーク サービスをグループに追加します。サービ スを削除するには、そのサービスを選択して **[**削除(**Delete**)**]** をクリックします。
- e) 必要なすべての指定がグループに追加されるまで、このプロセスを繰り返します。

ステップ **5** [OK] をクリックします。

## ローカル ユーザー グループの設定

作成したローカル ユーザー グループは、アイデンティティ ファイアウォールをサポートする 機能で使用できます。そのグループを拡張 ACL に入れると、たとえばアクセス ルールでも使 用できるようになります。

ASAは、ActiveDirectoryドメインコントローラでグローバルに定義されているユーザーグルー プについて、Active Directory サーバーに LDAP クエリを送信します。ASA は、そのグループ をアイデンティティ ベースのルール用にインポートします。ただし、ローカライズされたセ キュリティ ポリシーを持つローカル ユーザー グループを必要とする、グローバルに定義され ていないネットワーク リソースが ASA によりローカライズされている場合があります。ロー カル ユーザー グループには、Active Directory からインポートされる、ネストされたグループ およびユーザー グループを含めることができます。ASA は、ローカル グループおよび Active Directory グループを統合します。

ユーザーは、ローカル ユーザー グループと Active Directory からインポートされたユーザー グ ループに属することができます。

ACLでユーザー名とユーザーグループ名を直接使用できるため、次の場合にだけローカルユー ザー グループを設定する必要があります。

- ローカル データベースで定義されているユーザーのグループを作成する。
- AD サーバーで定義されている単一のユーザー グループでキャプチャされなかったユー ザーまたはユーザー グループのグループを作成する。

#### 手順

ステップ **1** [Configuration] > [Firewall] > [Objects] > [Local User Groups] を選択します。

ステップ **2** 次のいずれかを実行します。

- [Add] を選択し、新しいオブジェクトを追加します。名前を入力し、任意で説明を入力し ます。
- 既存のオブジェクトを選択し、[Edit] をクリックします。
- ステップ **3** 次のいずれかの方法を使用して、オブジェクトにユーザーまたはグループを追加します。
	- 既存のユーザーまたはグループを選択:ユーザーまたはグループを含むドメインを選択し てから、ユーザー名またはグループ名をリストから選択し、[Add] をクリックします。リ ストが長い場合、ユーザーの検索をサポートするために[Find]ボックスを使用します。名 前は、選択されたドメインのサーバーから取得されます。
	- ユーザー名を手動で入力: ユーザー名またはグループ名を下部の編集ボックスに入力し、 [Add] をクリックするだけです。この方法を使用すると、選択されたドメイン名は無視さ れ、ドメイン名を指定していない場合はデフォルトドメインが使用されます。ユーザーの 場合、フォーマットは *domain\_name*\username; for groups, there is a double \\, *domain\_name*\\*group\_name* です。
- ステップ **4** すべてのメンバオブジェクトを追加したら、[OK]をクリックしてから、[Apply]をクリックし ます。

これでルールの作成時にこのユーザー オブジェクト グループを使用できます。編集したオブ ジェクトグループの場合、変更内容は自動的にそのグループを使用するすべてのルールに継承 されます。

## セキュリティ グループ オブジェクト グループの設定

作成したセキュリティ グループ オブジェクト グループは、Cisco TrustSec をサポートする機能 で使用できます。そのグループを拡張 ACL に入れると、たとえばアクセス ルールで使用でき るようになります。

Cisco TrustSec と統合されているときは、ASA は ISE からセキュリティ グループの情報をダウ ンロードします。ISE はアイデンティティ リポジトリとしても動作し、Cisco TrustSec タグか らユーザー アイデンティティへのマッピングと、Cisco TrustSec タグからサーバー リソースへ のマッピングを行います。セキュリティ グループ ACL のプロビジョニングおよび管理は、中 央集中型で ISE 上で行います。

ただし、ローカライズされたセキュリティ ポリシーを持つローカル セキュリティ グループを 必要とする、グローバルに定義されていないネットワーク リソースが ASA によりローカライ ズされている場合があります。ローカルセキュリティグループには、ISEからダウンロードさ れた、ネストされたセキュリティ グループを含めることができます。ASA は、ローカルと中 央のセキュリティ グループを統合します。

ASA上でローカルセキュリティグループを作成するには、ローカルセキュリティオブジェク ト グループを作成します。1 つのローカル セキュリティ オブジェクト グループに、1 つ以上 のネストされたセキュリティ オブジェクト グループまたはセキュリティ ID またはセキュリ ティ グループ名を入れることができます。ユーザーは、ASA 上に存在しない新しいセキュリ ティ ID またはセキュリティ グループ名を作成することもできます。

ASA 上で作成したセキュリティ オブジェクト グループは、ネットワーク リソースへのアクセ スの制御に使用できます。セキュリティ オブジェクト グループを、アクセス グループやサー ビス ポリシーの一部として使用できます。

 $\mathcal{Q}$ 

ASAにとって不明なタグや名前を使用してグループを作成する場合、そのタグや名前がISEで 解決されるまで、そのグループを使用するすべてのルールが非アクティブになります。 ヒント

#### 手順

- ステップ **1** [Configuration] > [Firewall] > [Objects] > [Security Group Object Groups] を選択します。
- ステップ **2** 次のいずれかを実行します。
	- [Add] を選択し、新しいオブジェクトを追加します。名前を入力し、任意で説明を入力し ます。
	- 既存のオブジェクトを選択し、[Edit] をクリックします。

ステップ **3** 次のいずれかの方法を使用して、オブジェクトにセキュリティ グループを追加します。

- 既存のローカル セキュリティ グループ オブジェクト グループを選択:すでに定義されて いるオブジェクトのリストから選択し、[Add] をクリックします。リストが長い場合、オ ブジェクトの検索をサポートするために [Find] ボックスを使用します。
- **ISE**から検出されたセキュリティグループを選択:既存のグループのリストからグループ を選択し、[Add] をクリックします。
- セキュリティ タグまたは名前を手動で追加:タグ番号またはセキュリティ グループ名を 下部の編集ボックスに入力し、[Add] をクリックするだけです。タグは、1 から 65533 ま での数字であり、IEEE 802.1X 認証、Web 認証、または ISE による MAC 認証バイパス (MAB)を通じてデバイスに割り当てられます。セキュリティ グループの名前は ISE 上 で作成され、セキュリティグループをわかりやすい名前で識別できるようになります。セ キュリティ グループ テーブルによって、SGT がセキュリティ グループ名にマッピングさ れます。有効なタグと名前については、ISE の設定を参照してください。
- ステップ **4** すべてのメンバオブジェクトを追加したら、[OK]をクリックしてから、[Apply]をクリックし ます。

これでルールの作成時にこのセキュリティ グループ オブジェクト グループを使用できます。 編集したオブジェクトグループの場合、変更内容は自動的にそのグループを使用するすべての ルールに継承されます。

## 時間範囲の設定

時間範囲オブジェクトは、開始時刻、終了時刻、およびオプションの繰り返しエントリで構成 される特定の時刻を定義します。これらのオブジェクトは、特定の機能または資産に時間ベー スでアクセスするためにACLルールで使用されます。たとえば、勤務時間中にのみ特定のサー バーへのアクセスを許可するアクセス ルールを作成できます。

時間範囲オブジェクトには複数の定期的エントリを含めることができます。1 つの時間範囲に absolute 値と periodic 値の両方が指定されている場合は、periodic 値は absolute の開始時刻に到 達した後にのみ評価され、absolute の終了時刻に到達した後は評価されません。 (注)

時間範囲を作成してもデバイスへのアクセスは制限されません。この手順では、時間範囲だけ を定義します。その後、アクセス コントロール ルールでオブジェクトを使用する必要があり ます。

### 手順

- ステップ **1 [Configuration]** > **[Firewall]** > **[Objects]** > **[Time Ranges]** を選択します。
- ステップ **2** 次のいずれかを実行します。
	- [Add]を選択し、新しい時間範囲を追加します。名前を入力し、任意で説明を入力します。
	- 既存の時間範囲を選択し、[Edit] をクリックします。
- ステップ **3** 全体的な開始時刻および終了時刻を選択します。

デフォルトでは今すぐ開始し、終了することはありませんが、特定の日時を設定することもで きます。時間範囲には、入力した時刻も含まれます。

- ステップ **4** (オプション)時間範囲がアクティブになる曜日や週単位の繰り返し間隔など、全体的にアク ティブな時間内に繰り返し期間を設定します。
	- a) [Add] をクリックするか、既存の期間を選択して [Edit] をクリックします。
	- b) 次のいずれかを実行します。
		- [Specify days of the week and times on which this recurring range will be active] をクリック し、リストから日付と時刻を選択します。
		- [Specify a weekly interval when this recurring range will be active] をクリックし、リストか ら日付と時刻を選択します。
	- c) [OK] をクリックします。

ステップ **5** [OK] をクリックし、さらに [Apply] をクリックします。

# オブジェクトのモニタリング

ネットワーク、サービス、およびセキュリティ グループ オブジェクトに関して、個々のオブ ジェクトの使用状況を分析できます。[Configuration] > [Firewall] > [Objects] フォルダにある各 オブジェクトのページで、[Where Used] ボタンをクリックします。

ネットワーク オブジェクトの場合、[Not Used] ボタンをクリックすると、ルールまたは他のオ ブジェクトで使用されていないオブジェクトを見つけることもできます。この表示によって、 未使用のオブジェクトを簡単に削除できるようになります。

# オブジェクトの履歴

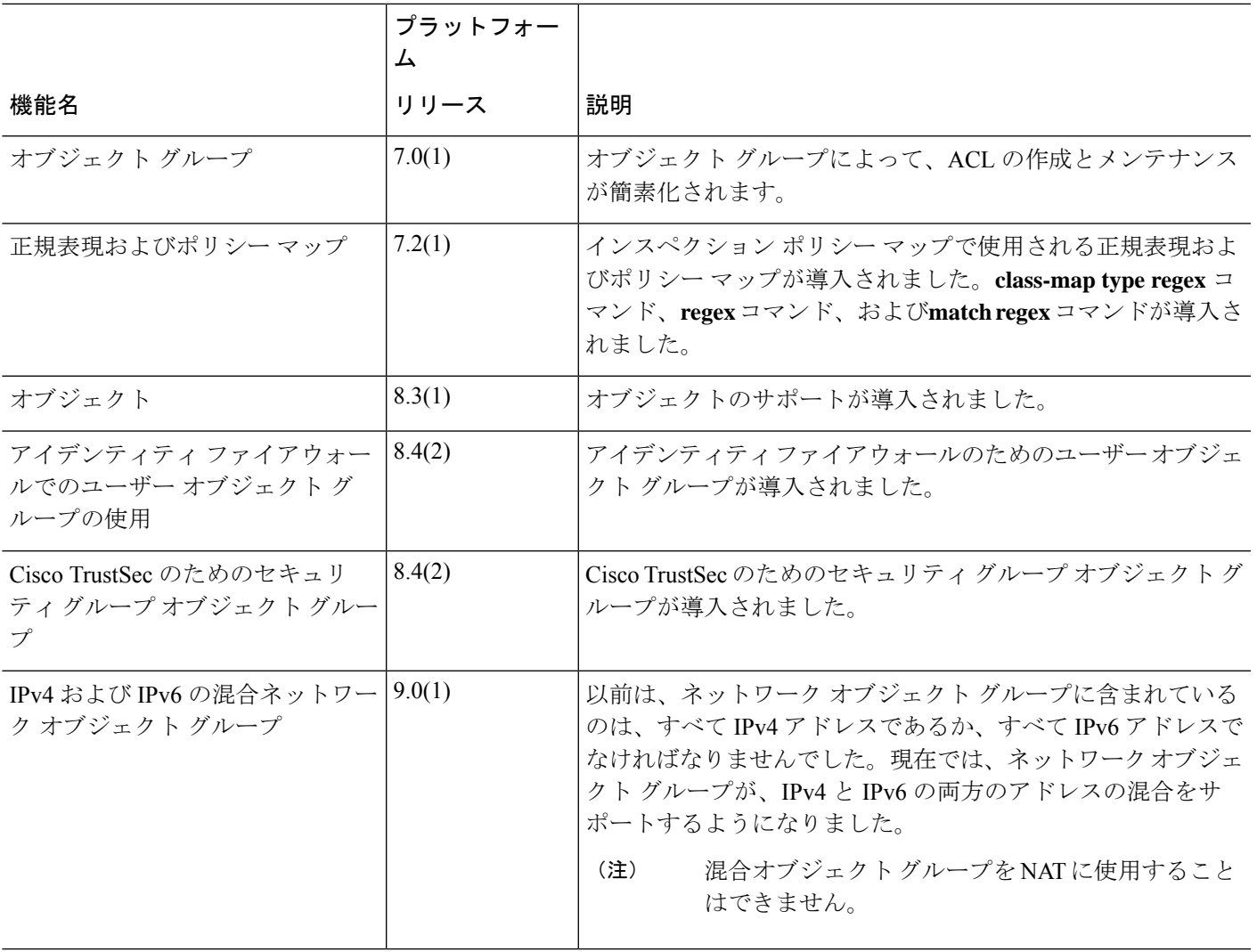

 $\overline{\phantom{a}}$ 

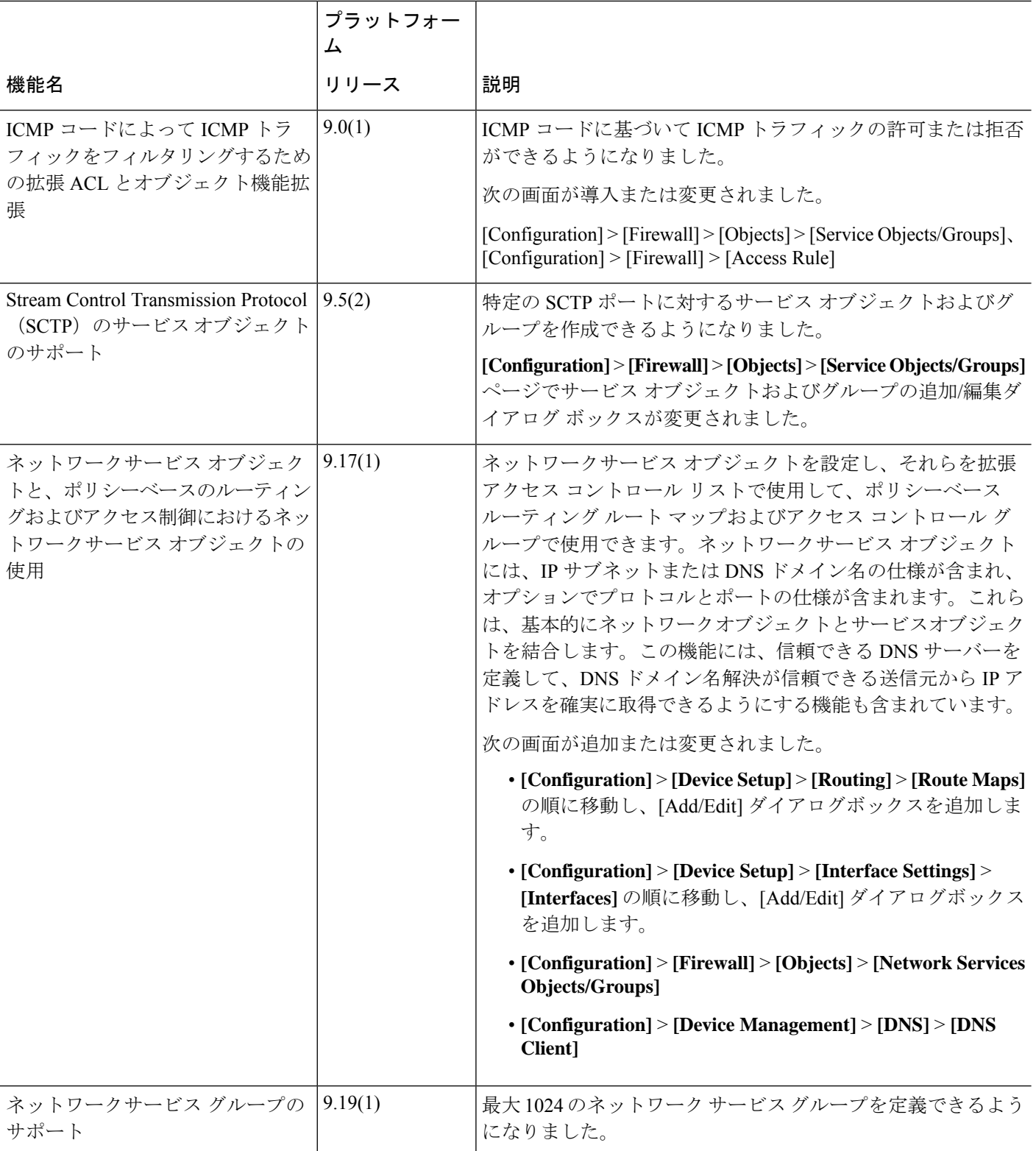

翻訳について

このドキュメントは、米国シスコ発行ドキュメントの参考和訳です。リンク情報につきましては 、日本語版掲載時点で、英語版にアップデートがあり、リンク先のページが移動/変更されている 場合がありますことをご了承ください。あくまでも参考和訳となりますので、正式な内容につい ては米国サイトのドキュメントを参照ください。